## 公務機關電子郵件

依據縣府函示:「為防止公務資料外洩,各機關同仁應使用機關配發之電子信箱收發公務所需資訊, 不得使用非公務信箱進行公務郵件收發。」

即日起請行政同仁於公務上請使用縣府建置之電子郵件系統,例如:填報上級機關資料調查時,若需 填寫電子郵件,請填寫 **[OOO@mail.chc.edu.tw](mailto:OOO@mail.chc.edu.tw)** 信箱(OOO 為自己的帳號)。

於教學面、校內聯繫,仍可繼續使用 G Suite 等非公務用電子郵件。

## 操作方式

1. 公務用電子郵件系統網址為 [https://mail.chc.edu.tw](https://mail.chc.edu.tw/),使用前請先申請彰化 G Suite 帳號,2 帳號將 會一致。例如: [ABC@chc.edu.tw](mailto:ABC@chc.edu.tw) 對應 [ABC@mail.chc.edu.tw](mailto:ABC@mail.chc.edu.tw)。若已有彰化 G Suite 帳號, 請直接 以該帳號密碼登入。

2. 如何設定郵件自動轉寄?

當您希望將本系統信箱裡的信件轉寄到您其他使用的信箱,以方便您可以集中管理閱讀時,您可以使 用自動轉寄的功能。

(1) 於左側功能選單的「個人設定」中,展開「信件處理」,點選「自動轉寄」進入信件自動轉寄設定 的頁面。

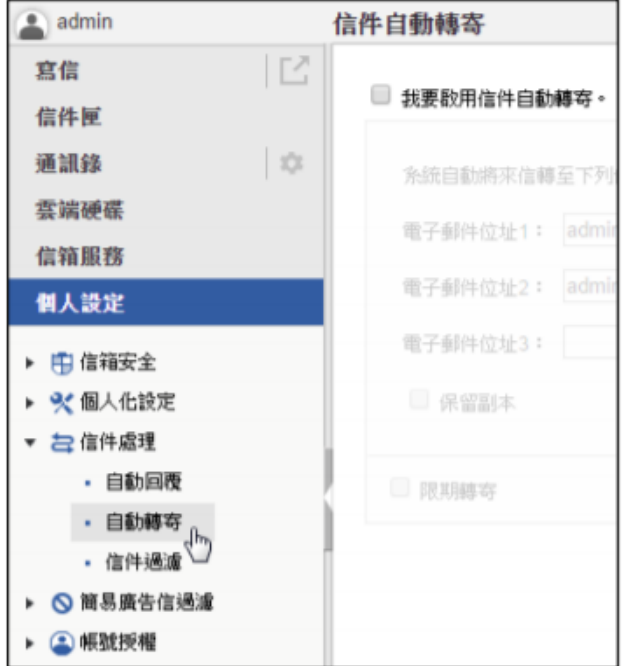

(2) 在信件自動轉寄的頁面中,點選〔我要啟用信件自動轉寄〕功能,設定轉寄時間及編輯轉寄位址 (最多可設定三組);若需要系統保留信件副本,請勾選〔保留副本〕功能。

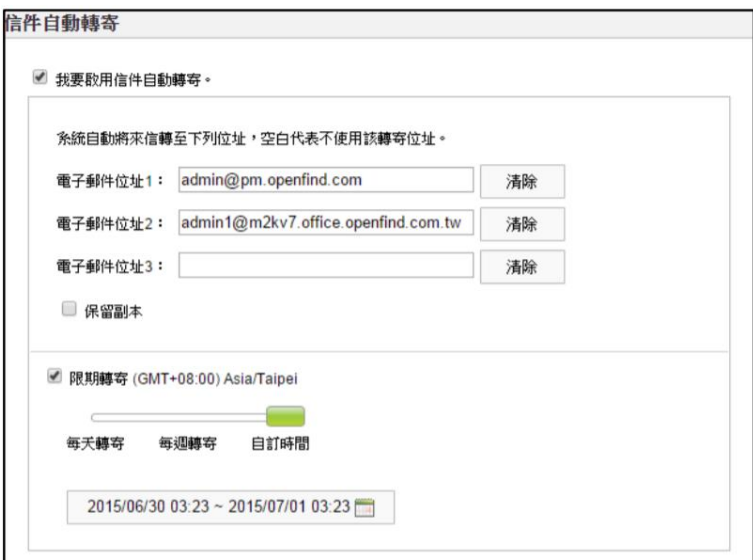

(3) 設定編輯完成後點選〔確定〕,即完成信件自動轉寄的相關設定。

- (4) 如果您要清除自動轉寄的位址,請選取欄位後方的〔清除〕按鈕即可。
- (5) 欲停止信件自動轉寄,請取消原勾選的〔我要啟用信件自動轉寄〕功能。
- 3. 公務用電子郵件操作手冊,請

至 <https://drive.google.com/file/d/14kVPVpmXY3uuZujg25eUfYiLQxxe-zqN/view?usp=sharing> 下載。 若使用上發現問題,請填報 <https://forms.gle/xjaymhYAA7Vg8X6N6>。

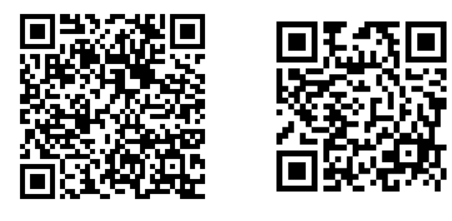

操作手冊 問題填報